## (2)公開範囲を削除する

## 〔削除手順〕

① 「調査価格情報・公開範囲一覧」画面の表示

「公共工事発注者情報」画面上の 公開範囲 ボタンをクリックします。

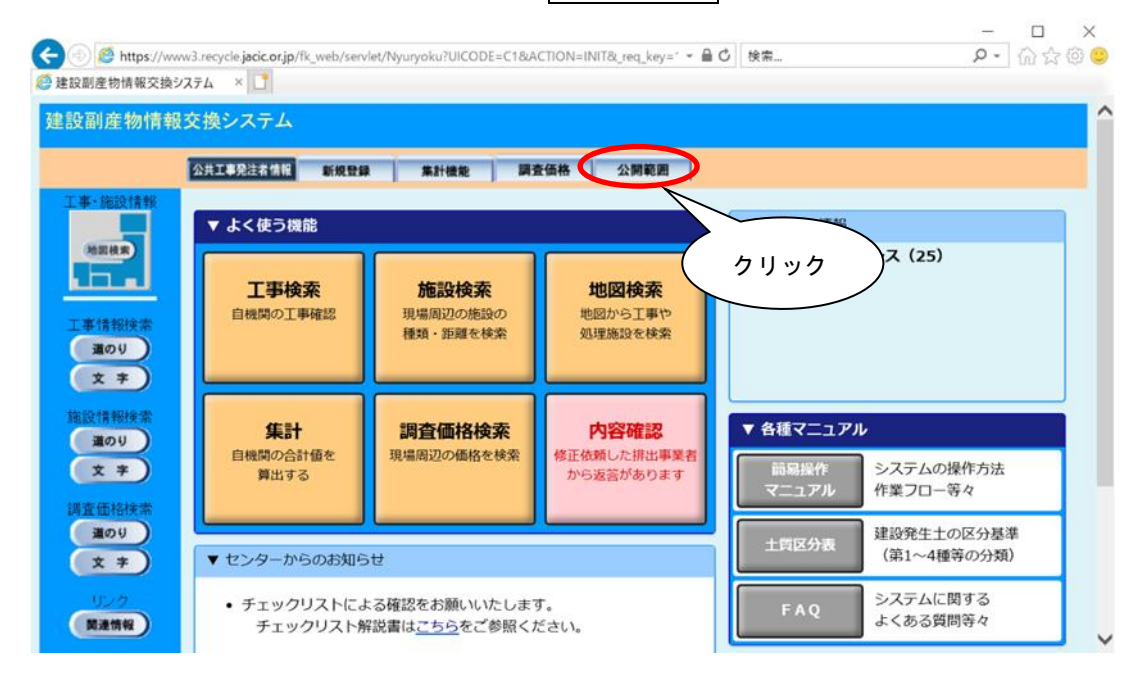

② 公開組織の削除

現在、公開中の公開組織(工事発注者)が一覧表示されます。未公開にする場合は、 削除欄のチェックボックスをクリックしチェックを付け、同削除 ボタンをクリック します。

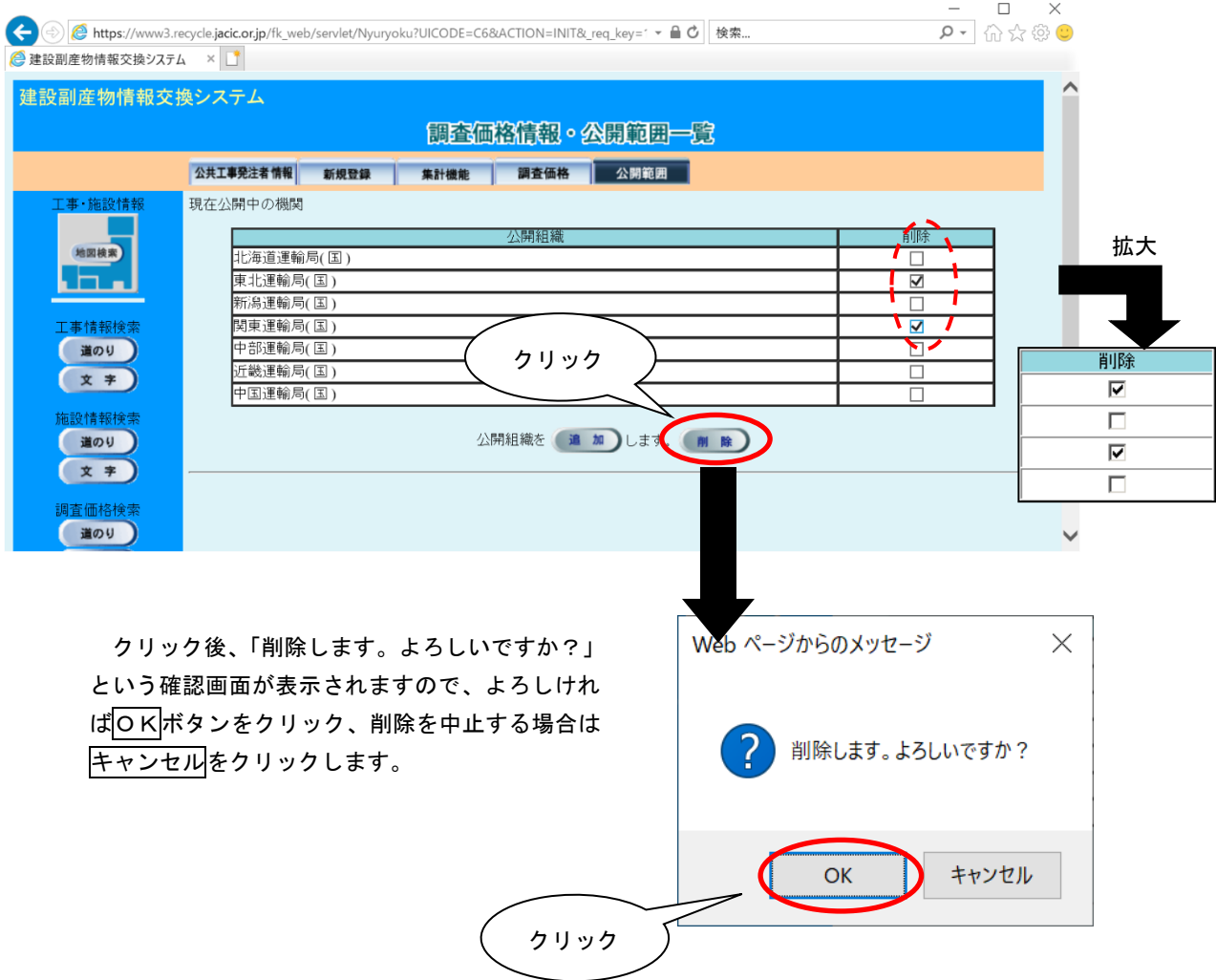